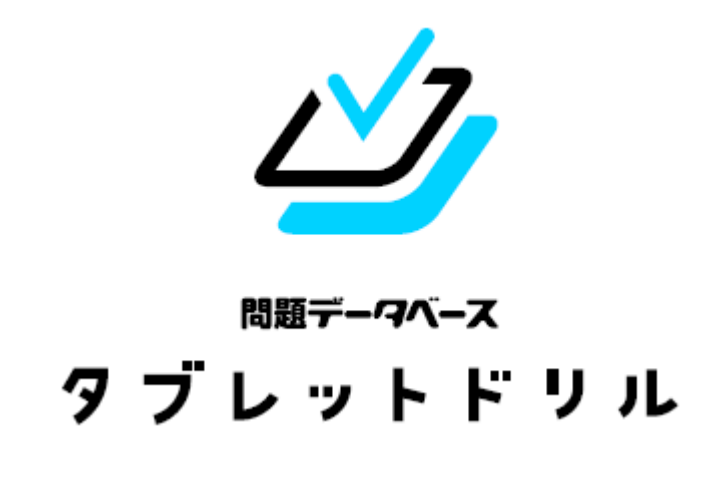

#### 小 しょう 学 がっ 校 こう 使 つか い方 かた ガイド

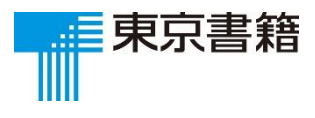

2020.4

もく<br>**目次** 

1. ログイン 乱なコード・】D・パスワードの人プ)3 2. ホーム画面 。<br>教科を選ぶ 5  $\mathbb{R}$ 生から届いたプリント 6 設定(莉き手, 学牮浚こう, グループ浚こう, (従い芳<sub>)</sub>7 メダル 8

3.旨次歯當 問 もん 題 だい を選 えらぶ 9 。<br>解説動画を再生する 10 筆 ひつ 順 じゅん アニメーションを見 み る(国 こく 語 ご ) 11 プリントメニューを選 えらぶ 12

- 4. 演習画面 。<br>解答を入 力する 13 。<br>次の問題へ移動する 15 <u> 条</u><br>会合にメモを書きたい場合 16 。<br>答え合わせをする 17 もう<sup>ご覧</sup>とく 19
- 5. 【保護著の芳へ】「動作環境」 著祚摧について 20

保護者の方へ

#### **はじめに**

タブレットドリルは,一人一台のタブレット PC 環境に適した個別学習向けのドリル教材です。 タブレットドリルのおもな特長は下記の通りです。

- ■自分のレベルに合ったプリントを解く レベル別に4種類のプリントを用意。一人ひとりに合った学習の流れをつくり,学力の定着をサポートしま す。
- ■解いたらすぐ採点,答えを確認する 解いたプリントは自動採点され,正答と自分の答えをすぐに確認できます。解答結果は目で見える形で表示 され,苦手なプリントは「おすすめプリント」としてランキングされます。
- ■分からない単元を解説動画で確認する 単元の内容を解説する動画コンテンツを複数収録。国語には漢字の筆順アニメーションも収録しています。

# ○団体コード・ID・パスワードのス カ

タブレットドリルにアクセスすると, ログイン画面が表示されます。 団体コードとID, パスワードを 入 カ して,ログインボタンをタップします。自分の団体コード・Î D ・ パスワードがわからないときは,<sup>説獣、</sup><br>バスワードがわからないときは,先生かおうちの方に聞きましょう。

\*タブレットドリル<sup>ソホぅ</sup>♡???

https://tabweb.tokyo-shoseki.co.jp/tabDRILLS/index.html#/login https://tabweb-c.tokyo-shoseki.co.jp/tabDRILLS/index.html#/login

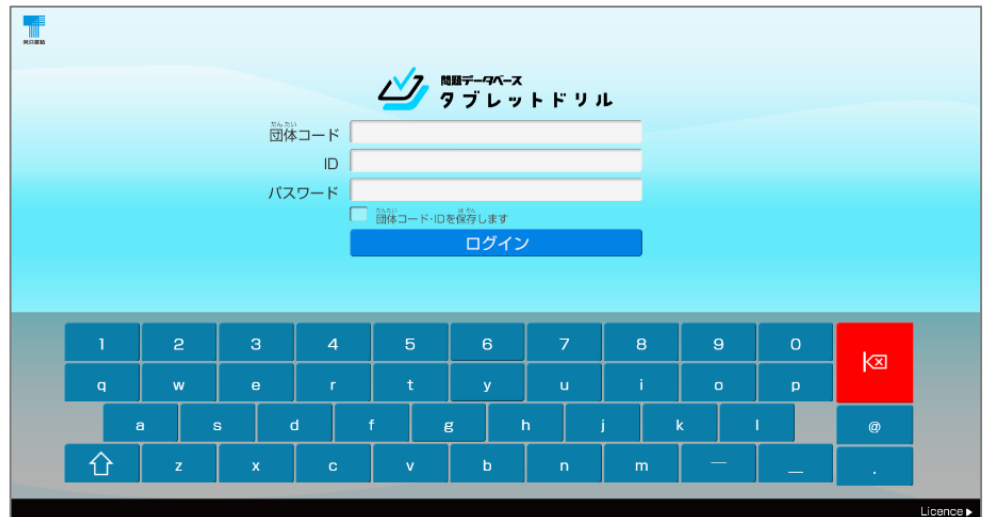

※「□ 団体コード・・I D を保存します」にチェックを入れると, 次に同じタブレットで 。。<br>開くときに「団体コード」と「ID」が自動で 入 力 されます。

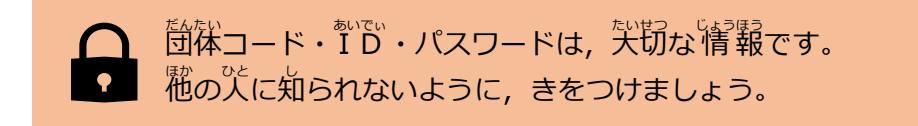

**1. ログイン**

# ○ログイン成功

ログインに成功すると, このような画面が 表 示されます。 <sup>きょう</sup>の 調 子を 3 つの中から <u>。</u><br>選んでタップします。(1日に1度しか 表 示されません)

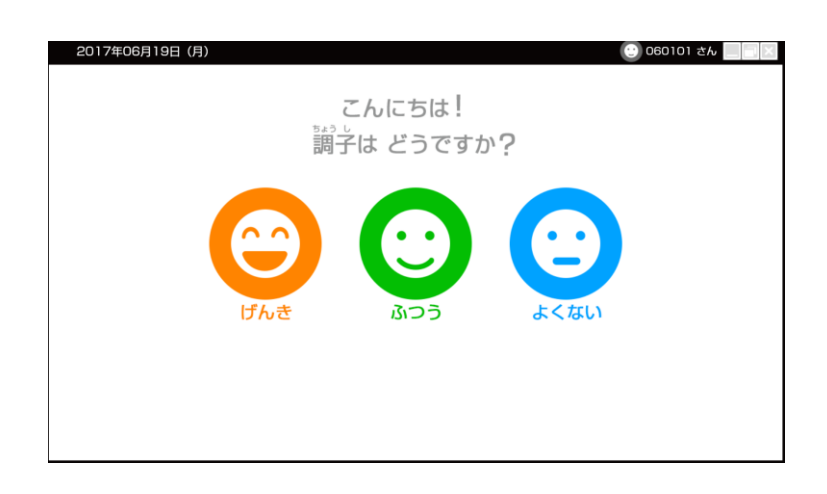

# ○ログイン失敗

ログインに失敗するとこのような画面がでます。 「OK」 ボタンをおして, もう一度パスワードを 入 カ してください。

<sub>たたい</sub><br>団体コードやIDにも間ちがいがないか確認しましょう。

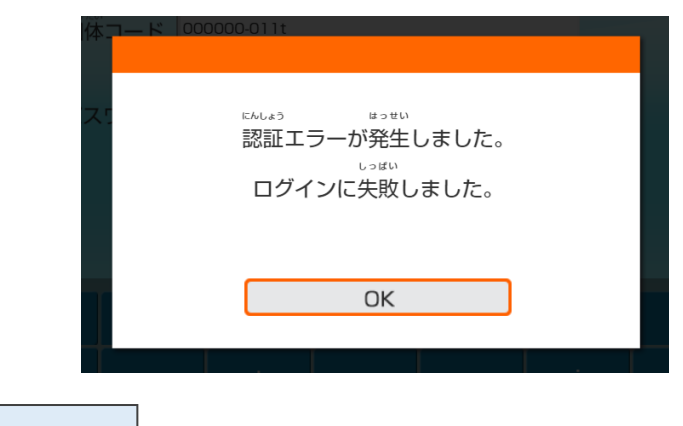

保護者の方へ

ログイン情報を正しく入力してもログインできない場合は,サポートサイトの「よくある質問」

をご参照ください。

# ○ 教 科を選ぶ

ログイン後, ホーム画面が 表 示されます。

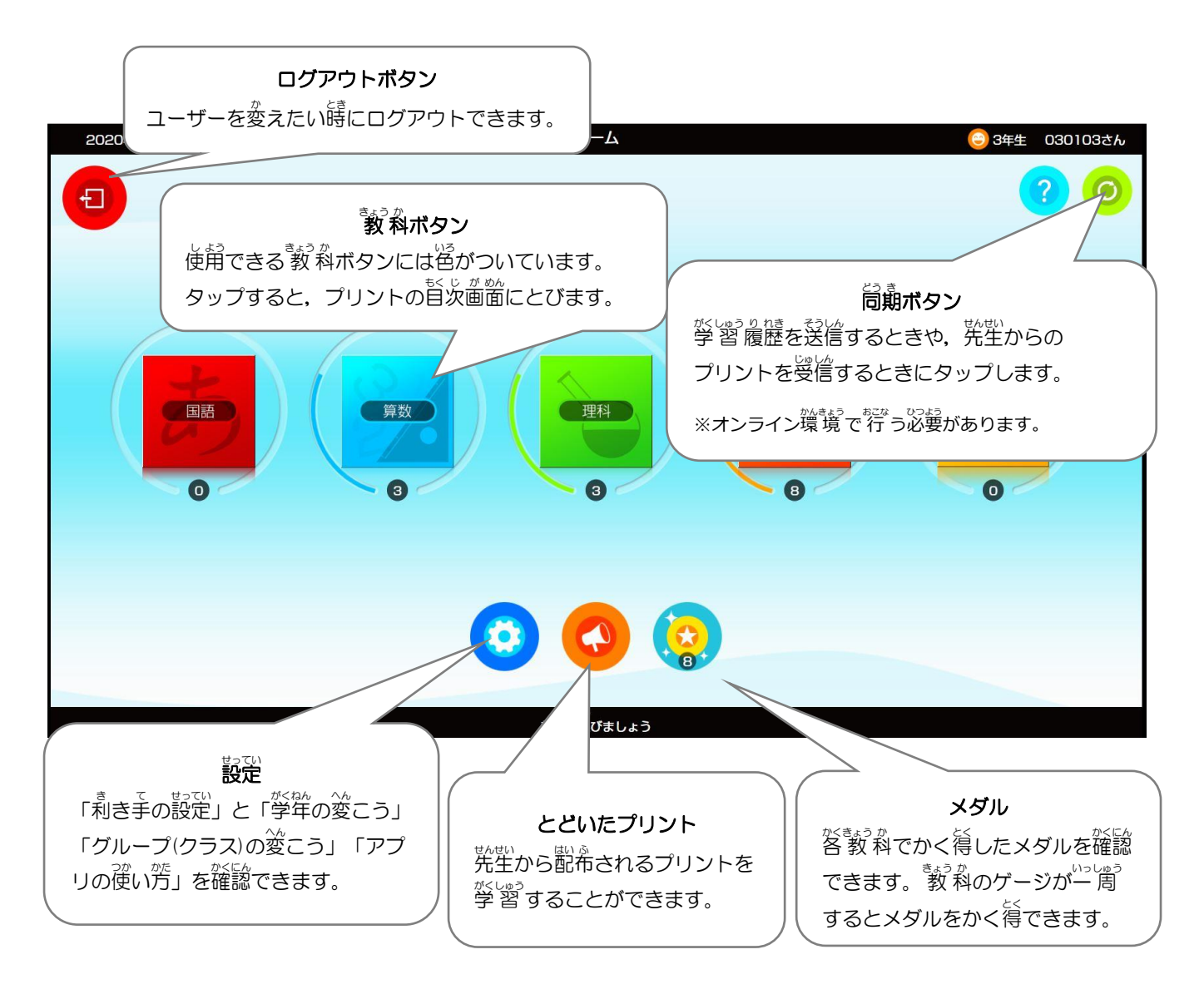

**○先** せん **生** せい **から届** とど **いたプリント**

ホーム画面下の (◆) をタップすると, 先生から届いたプリントを確認・学 習 することが できます。 <u>※しゅう</u><br>できます。 学 習 したいプリントタイトルを選たくして, はじめる!をタップすると そのプリントに取り組むことができます。

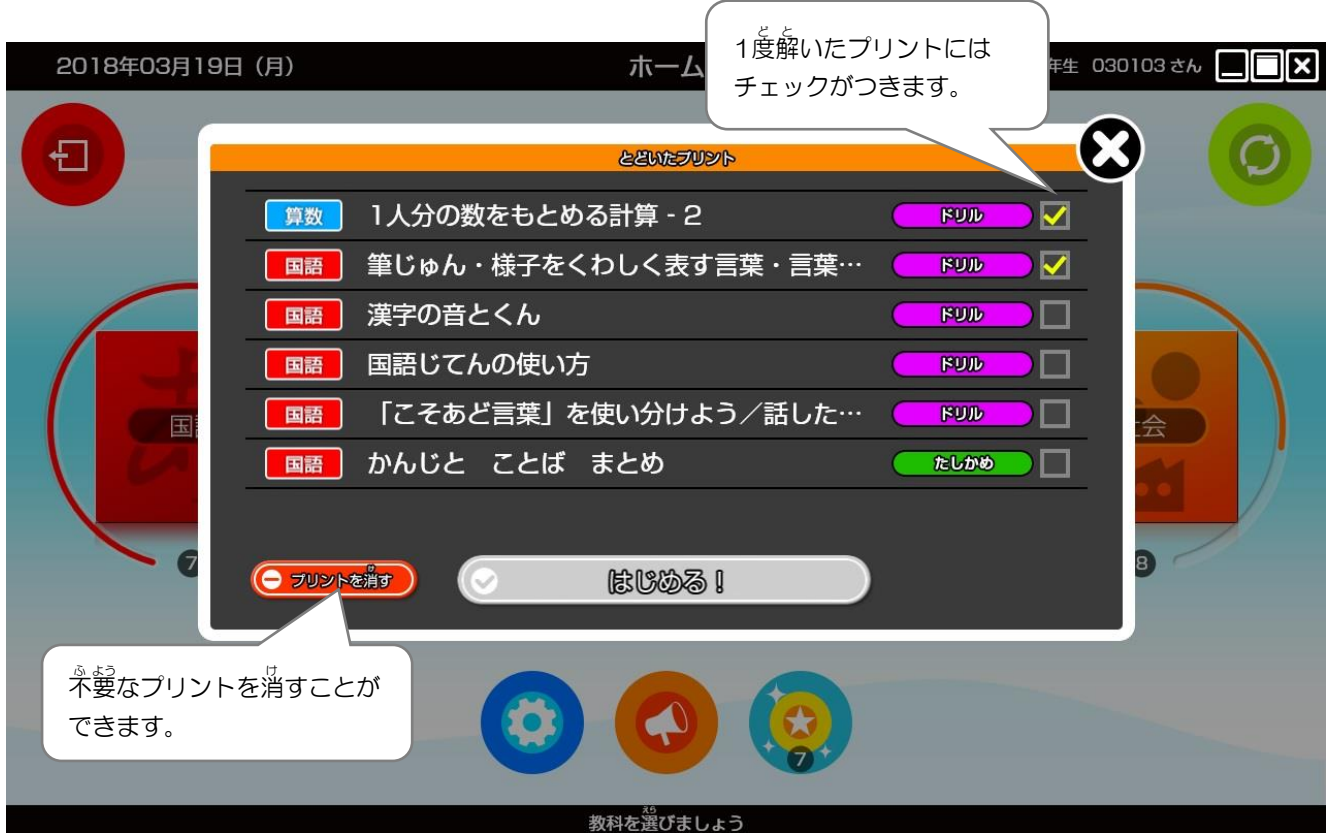

# **○設** せっ **定** てい

ホーム画面下の <mark>(3)</mark>をタップすると, 次の画面が 表 示されます。

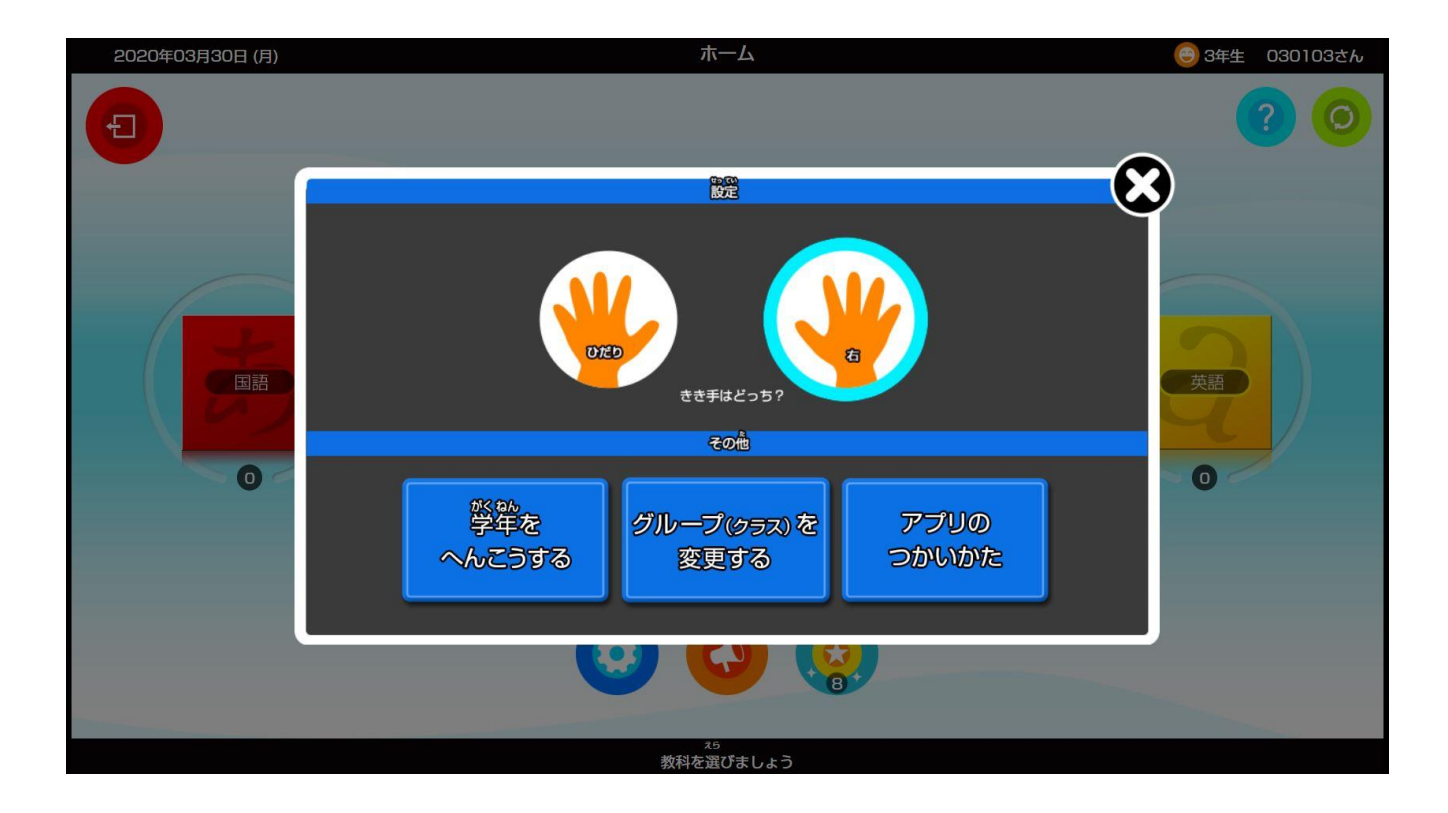

### ■利き手の設定

<sub>設</sub>で、<br>設定で自分の利き手をタップすると,それぞれの利き手に適した画面 表 示になります。

### ■学年を変こうする

がもん、〜〜<br>学年を変こうすることができます。別の学年の問題を解きたい時や学年が変わるときに タップします。

### ■グループ (クラス) を変こうする

、<br>グループを変こうすることができます。進 級してクラスがかわったときになどにつかいま す。

#### **■アプリのつかいかた**

アプリのつかいかたをタップすると, アプリの使い方を見ることができます。

**○メダル**

ホーム画面下<br>ホーム画面下

の <mark>ふる</mark> をタップすると, 各 教 科でかく得したメダルを確認できます。

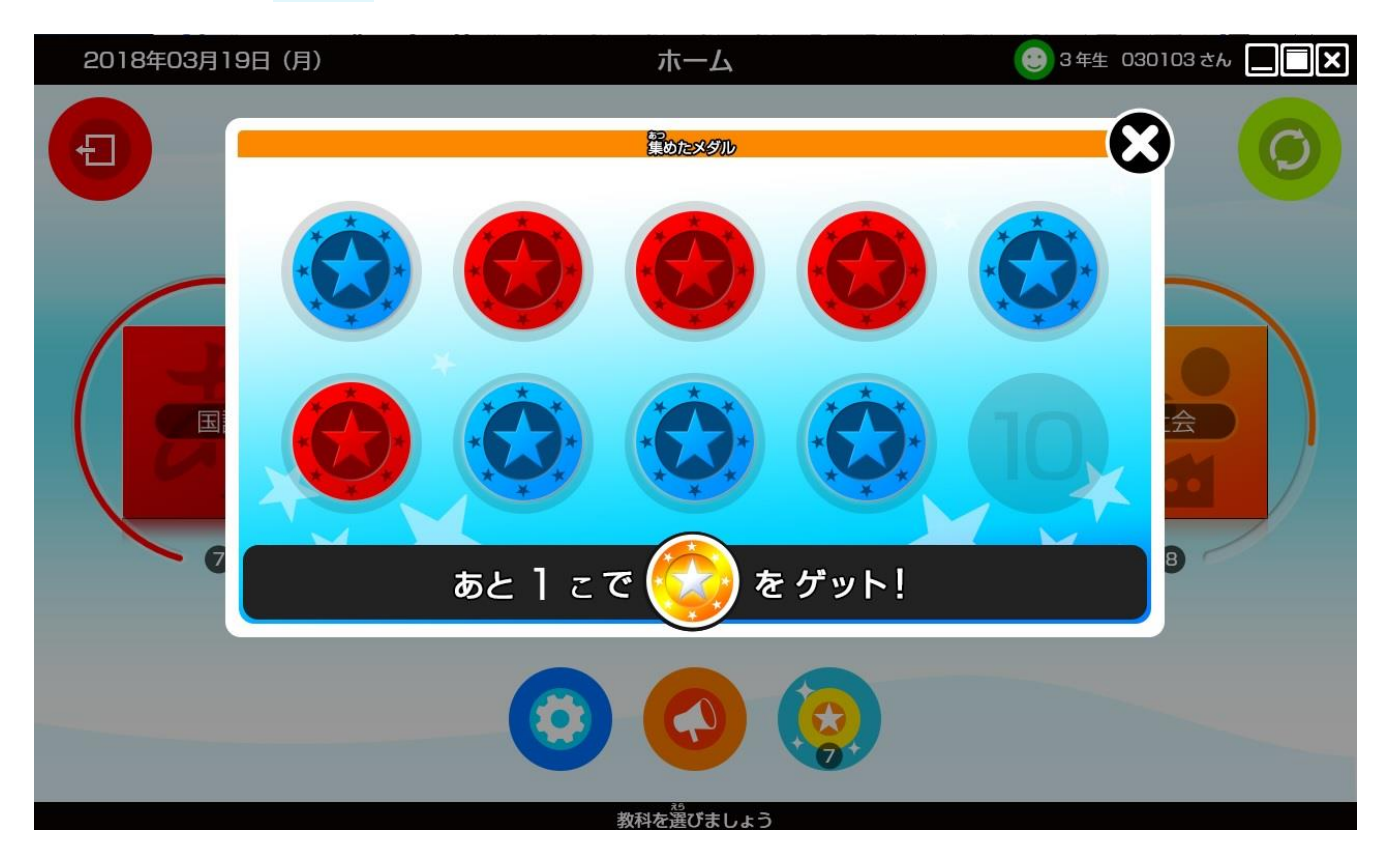

メダルはそれぞれの 教 科で 10題のプリントに取り組むごとに 1 こかく得できます。<sup>※まぅゕ</sup><br>1 こかく得できます。 各 教 科ボタンの下に取り組んだプリント数が <u>。。。。。。。。。。。。。</u><br>表示され, 教 科ボタンの周りのゲージがたまっていきます。 さらにメダルを 10 こかく得 とく すると,ゴールドメダルを かく得できます。 ゴールドメダルのかく得を自指してがんばりましょう。

## ○問題を選ぶ

ホーム画面の 教 科ボタンをおすと,旨次画面が 表 示されます。この学年で学 習 できる, <sub>べ。</sub><br>全てのプリントが 表 示されています。

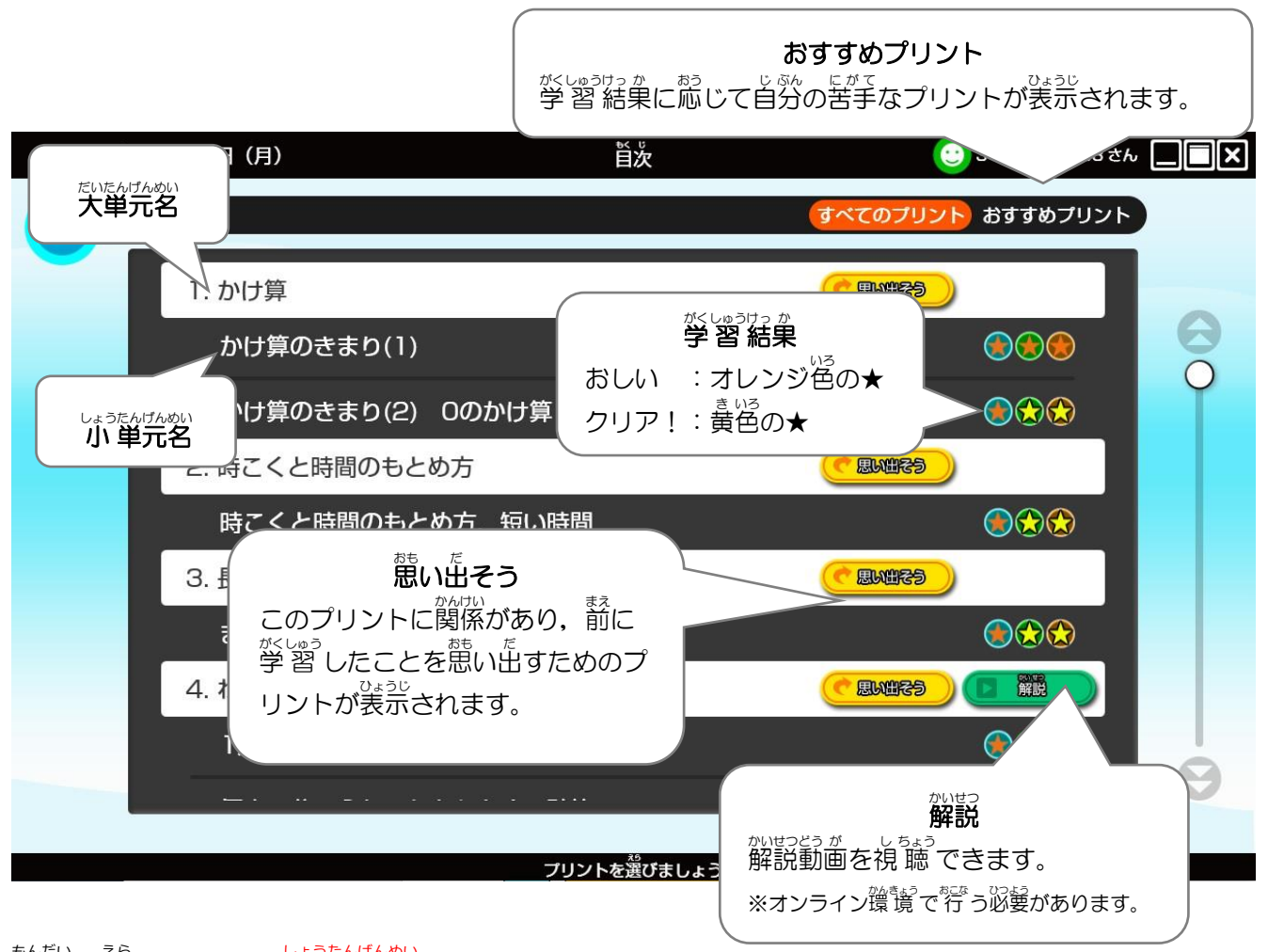

もんだい。<br>問題を選ぶときは, 小 単元名をタップします。

### **3.目次画面**

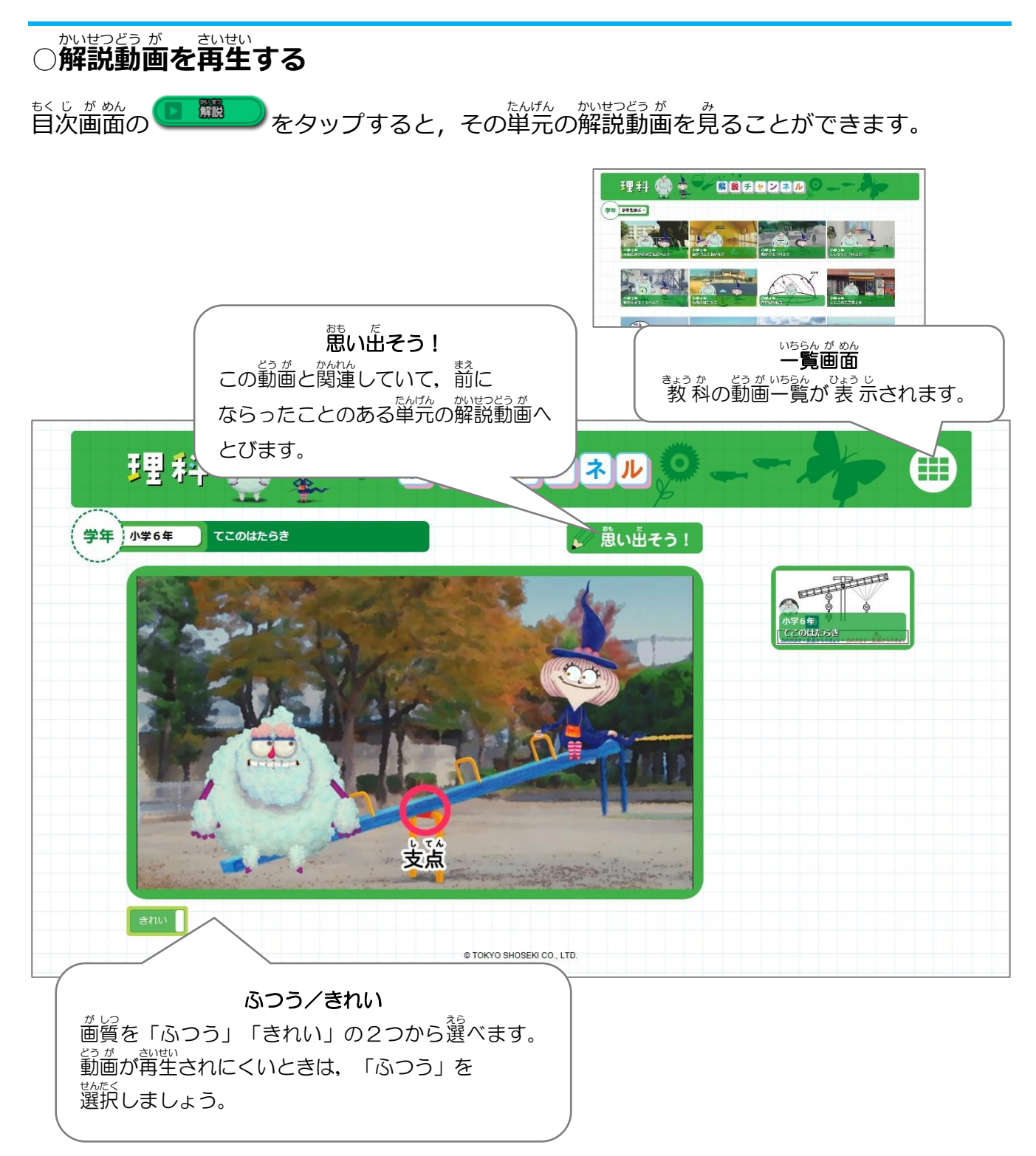

#### **3.目次画面**

# ○筆順アニメーションを見る(国語)

ごえ、「い<u>まあるさ。物は、のはん</u><br>国語では小 学校で習う漢字の筆 順 アニメーションを見ることができます。

※オンライン環境「が必要です。※『『めきゃ』、 Å Leavis」では見ることができません (2019/4時点) 。

### ごえ。あい。<sub>数々ぎうぇ。 ひじゅん<br>国語の目次画面右上の筆 順 をタップします。</sub>

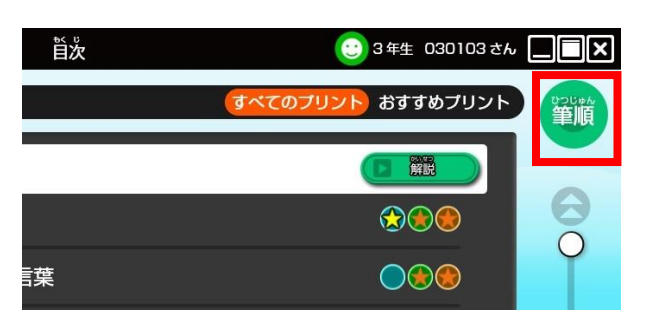

<u>。まて</u><br>ま示したい漢字の読みをひらがなで 人 カ して検さくし, 見たい漢字をタップします。

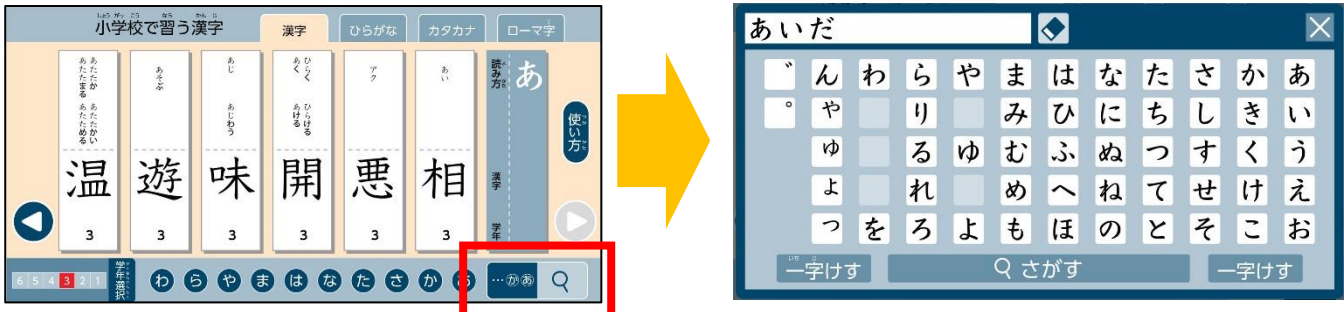

<sub>ひじゅん</sub><br>筆 順 のほか, 画数, 部首などもチェックできます。

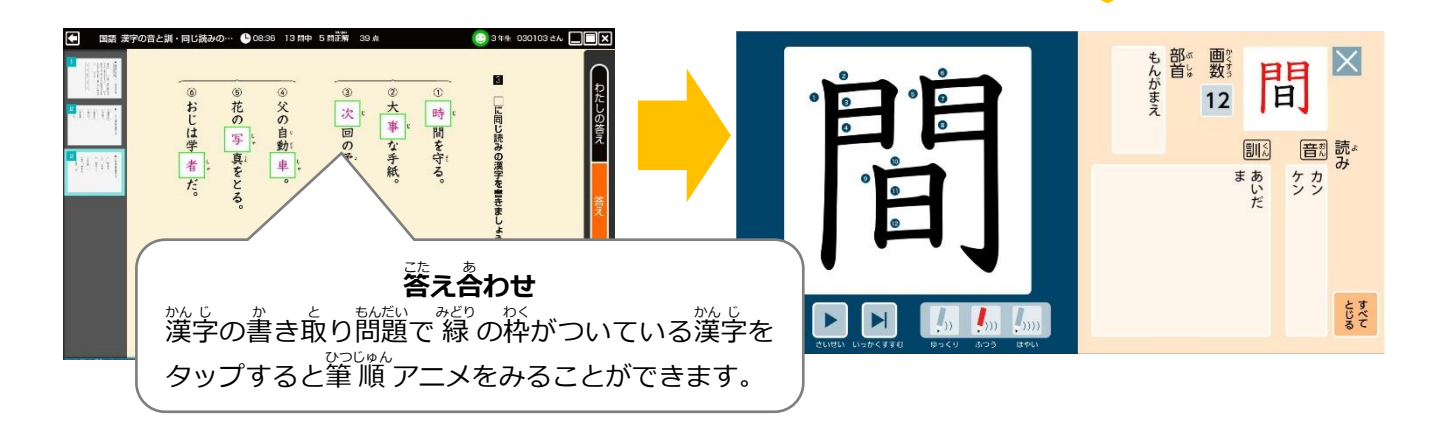

# **○プリントメニューを選** えら **ぶ**

<u>ょ。。。。。</u><br>目次画面でプリントタイトルをタップすると, プリントメニューが 表 示されます。 ▲<sup>ぽ´´</sup> 
。<br>4種類のプリントのうち,学 習 したいものをタップすると問題が始まります。 また学 習 結果に応じて, 次の取り組むべきプリントを矢印で宗しています。

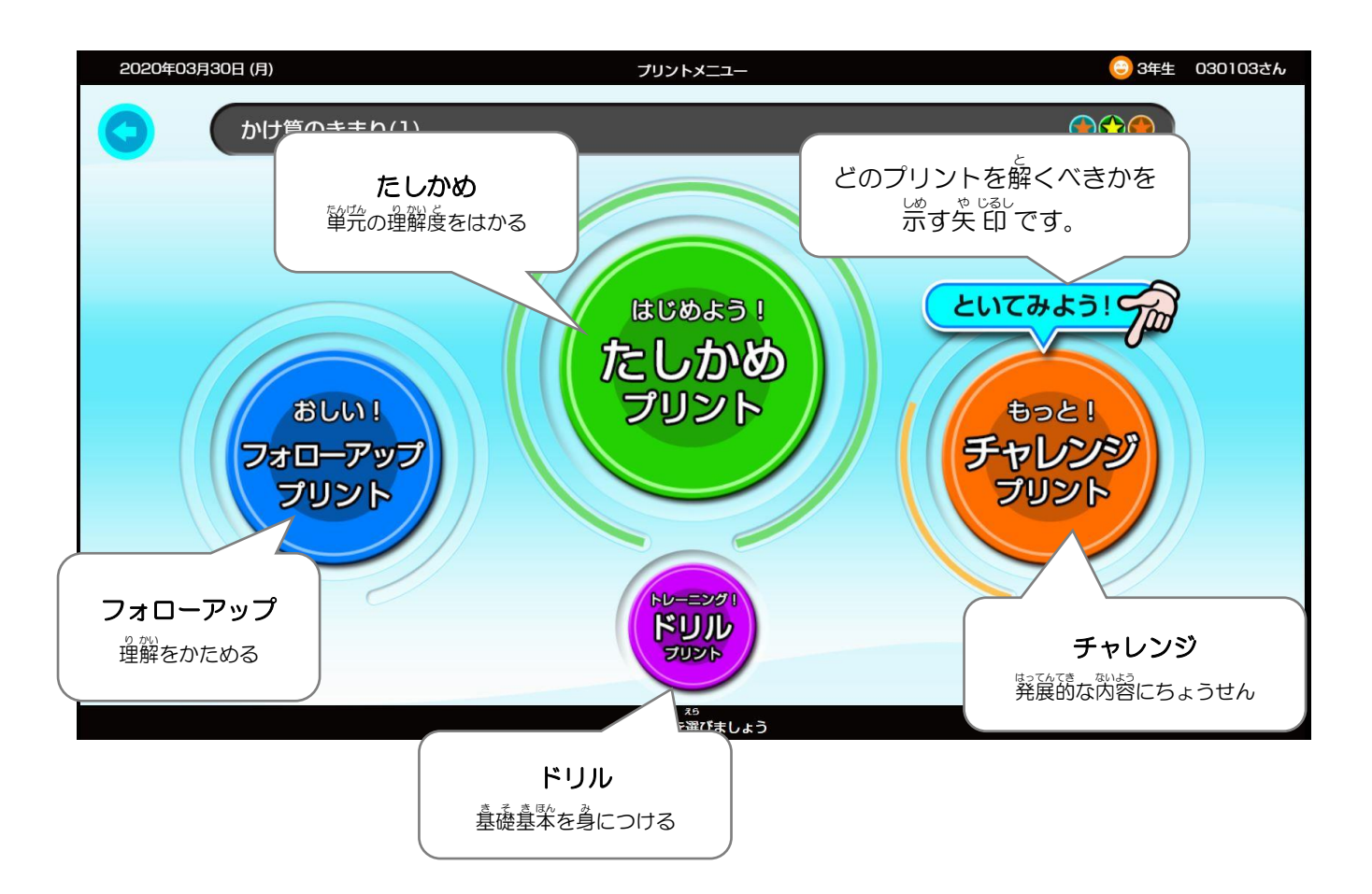

まずは「たしかめプリント」に取り組んで,クリアできたら「チャレンジ」で むずかしい<sup>説だい</sup><br>むずかしい問題にちょうせんし,クリアできなかったら「フォローアップ」で 。<br>理解を固めます。「ドリル」はその単元の基そを定 着 させる内容なので, 一 いち 度 ど は取 と り組 く むことをおすすめします。

# ──<br>○解答を入 カする

プリントメニューから学 習 したいプリント種別をタップすると,制限時間が 表 示されます。 |<br>はじめる!のボタンをタップして学 習 を開始します。

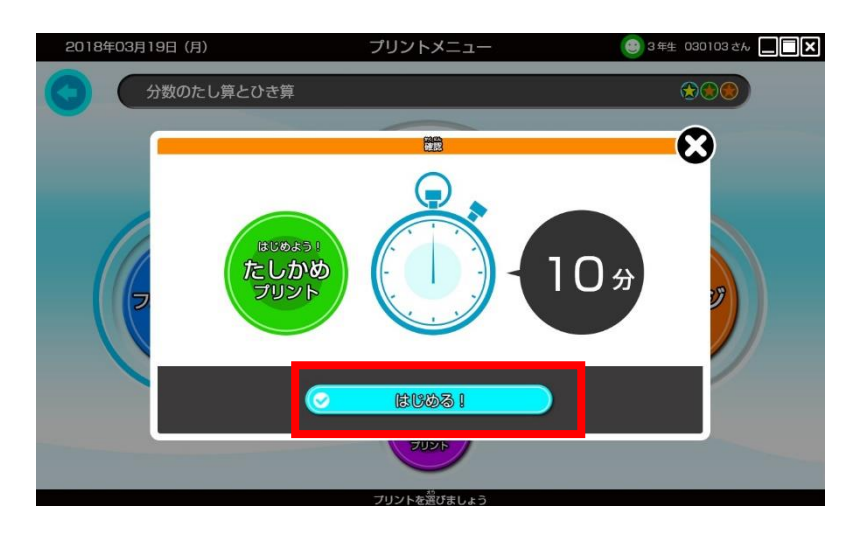

解 かい 答 とう の 入 にゅう 力 りょく 方 ほう 法 ほう には,以 い 下 か の方 ほう 法 ほう があります。

① 選 せん たく 入 力 にゅうりょく

。<br>解答らんをタップすると,画面はしに選たくしが 表 示されます。 だしいと思う選たくしをタップすると,解答らんに答えが入 ヵ されます。

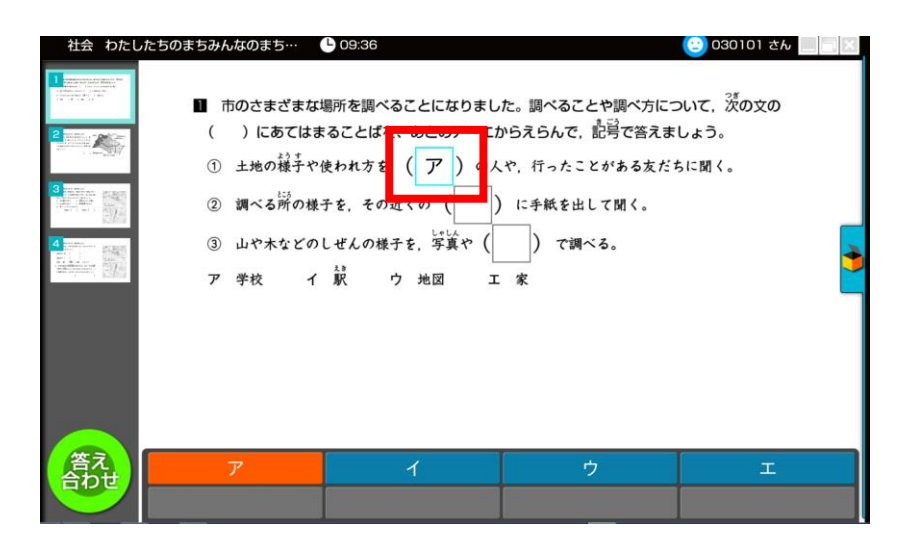

②手書き 入 カ/キーボード人 カの切りかえ

。<br>解答らんをタップすると,手書き 入 カ らんが 表 示されます。

<u>。。。。。。。。。</u><br>入 力らんに書き込んだあとに,テキストに変かんされ,解答らんに<sup>にゅぅりょく</sup>

キーボードボタンをタップするとキーボードに切りかわり,キーボードの数字や記号を タップすると,解答らんに答えが 入 ヵ されます。

<sub>てりぃと</sub><br>Deleteボタンをタップすると一文字ずつテキストが消えます。

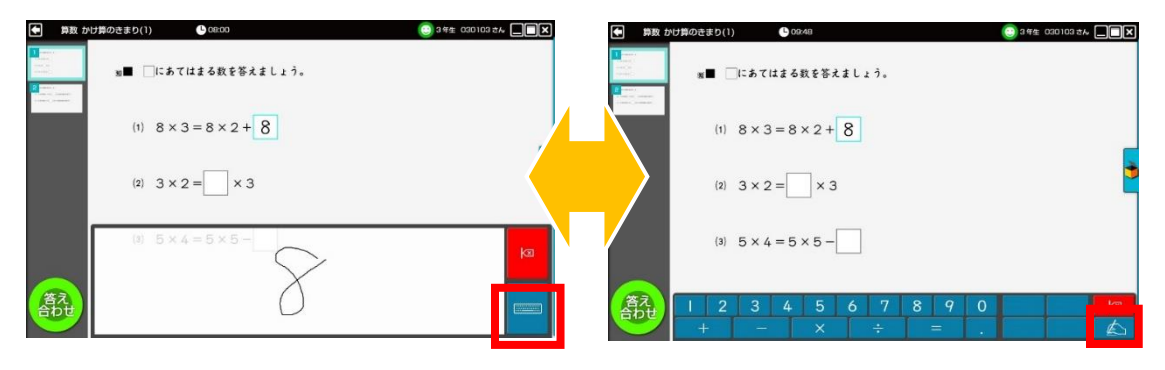

**キーボードボタン 手**

**<br>手書きボタン** 

③ 手書き入 カ

。。。<br>解答らんをタップすると,画面はしにマス自が 表 示されます。1マスに1文字ずつ手書き で記入すると,テキストに変換され解答らんに入 力 されます。 しゅっせい<br>修正はテキストの上から 修正したい文字を書きこむか, Deleteボタンをタップして

テキストを消してから<sup>、</sup><br>デキストを消してから再度書きこみます。

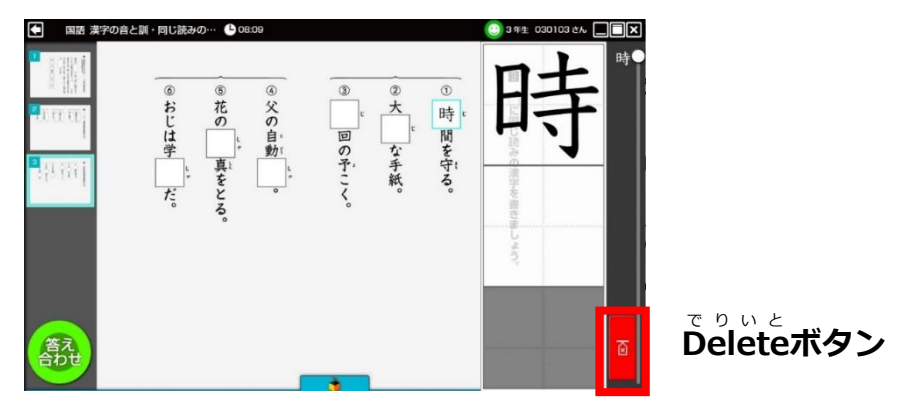

#### **4.演習画面**

○次の問題へ移動する

<u>。まては、あない。た。ま。。</u><br>ま示されている問題を解き終えたら,画面はしの一覧から別のスライドをタップすると <u>。まんだい。ひょうじ</u><br>次の問題が 表 示されます。

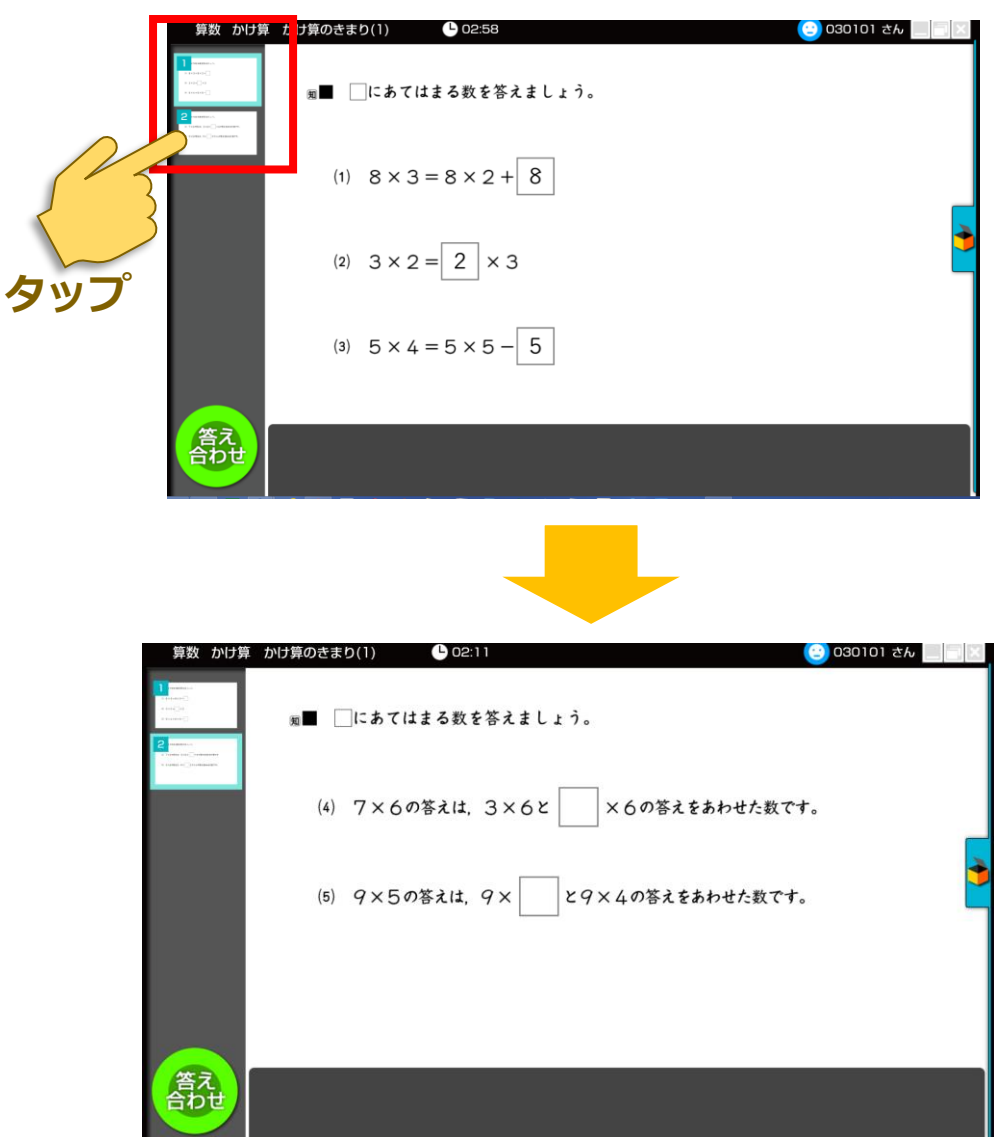

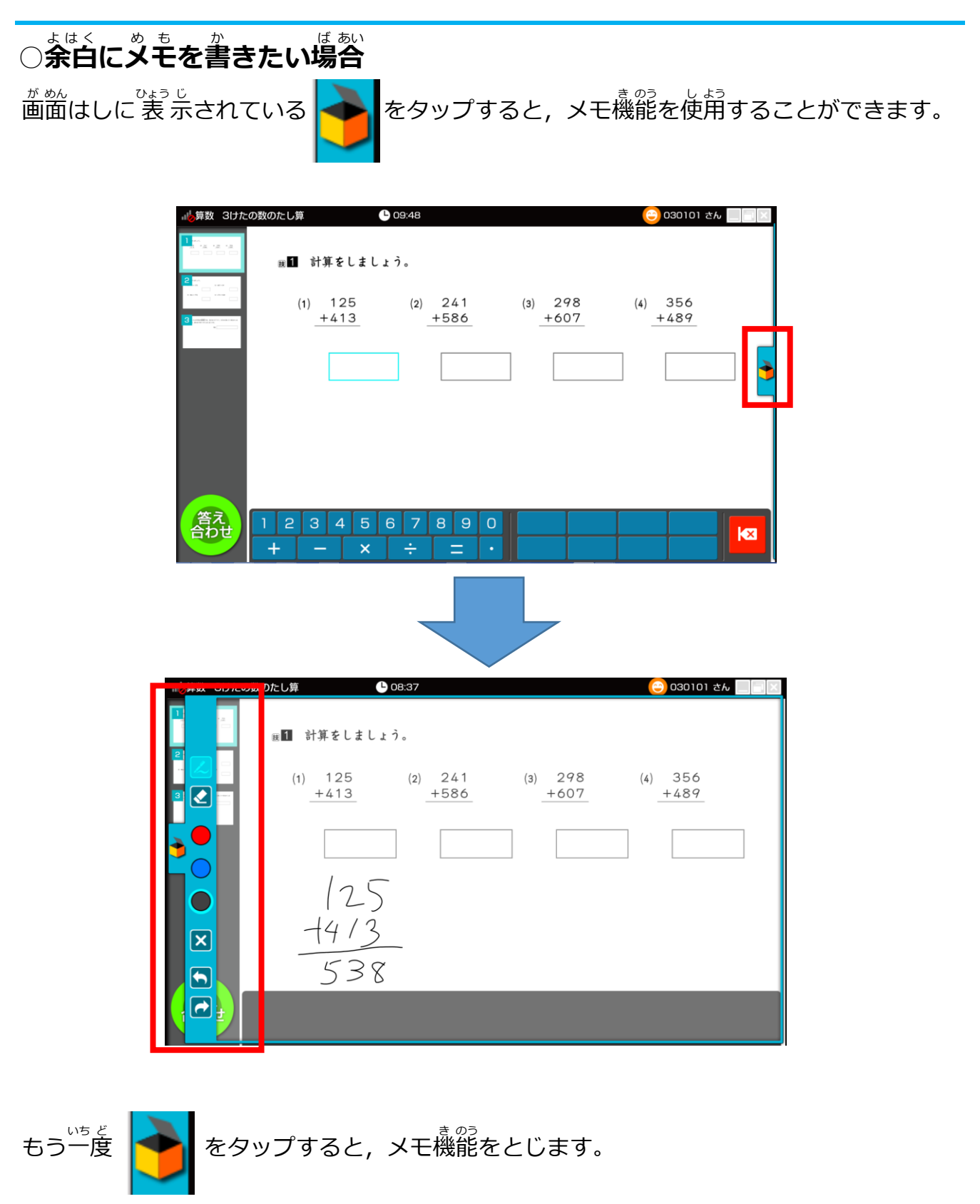

### **4.演習画面**

**○答** こた **え合** あ **わせをする** 画 が 面 めん の【<mark>籌礼</mark>】をタップすると,確認のポップアップが<sup>ひょう S</sup><br>の【<mark>籌礼</mark>】をタップすると,確認のポップアップが 表 示されます。はいをタップする

と採点が開始されます。

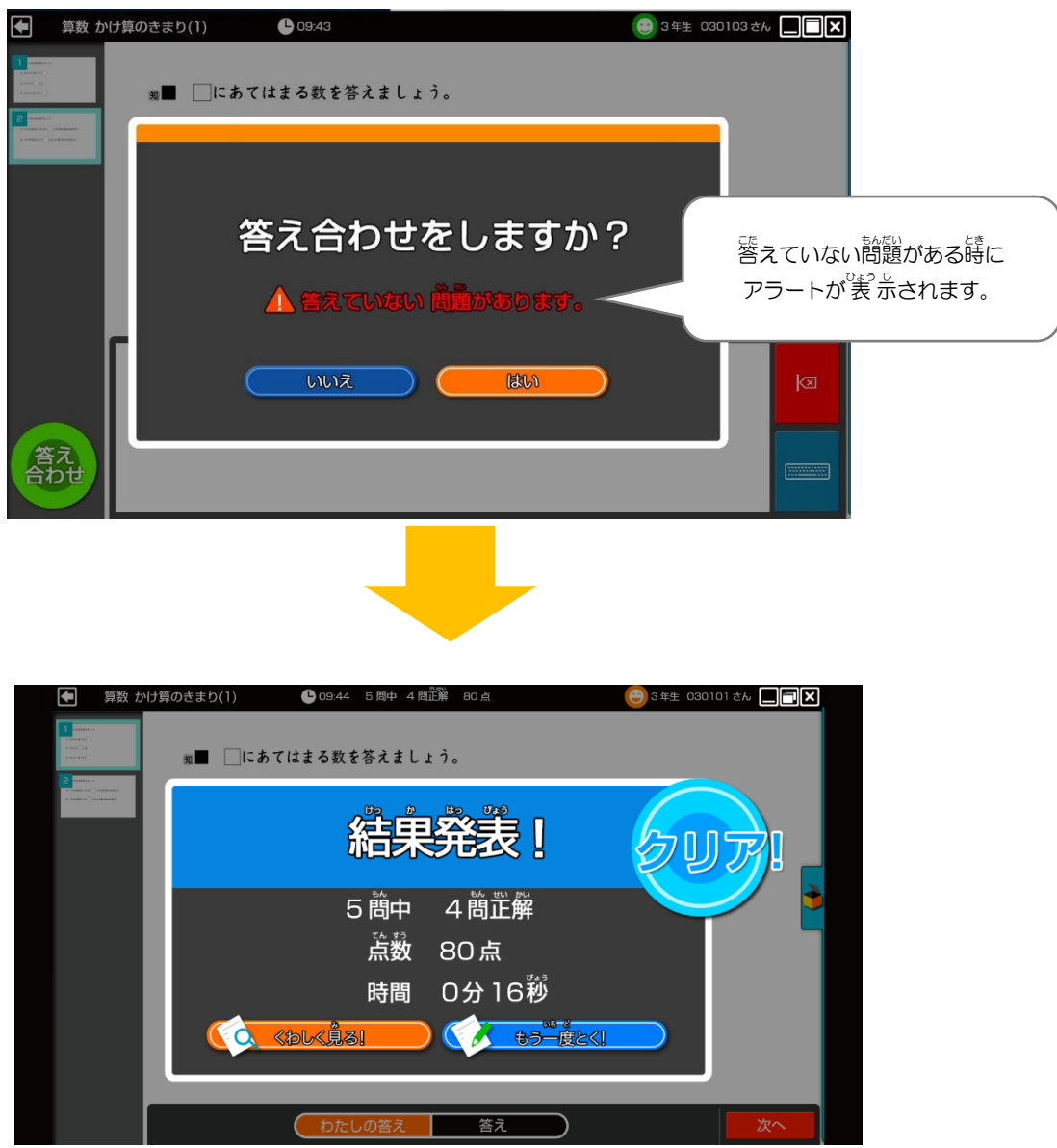

<sub>は かはうの</sub><br>結果発 表 の画面では,80点以 上 ならクリア!・80点未満ならおしい!と 表 示されます。

#### **4.演習画面**

<sub>にかはる。</sub><br>結果発 表 の画面のくわしく見る!をタップすると,採点結果と模はん解答が 表 示されます。

○わたしの答え ⇒ 首分の解答の採点結果が 表 示されます。

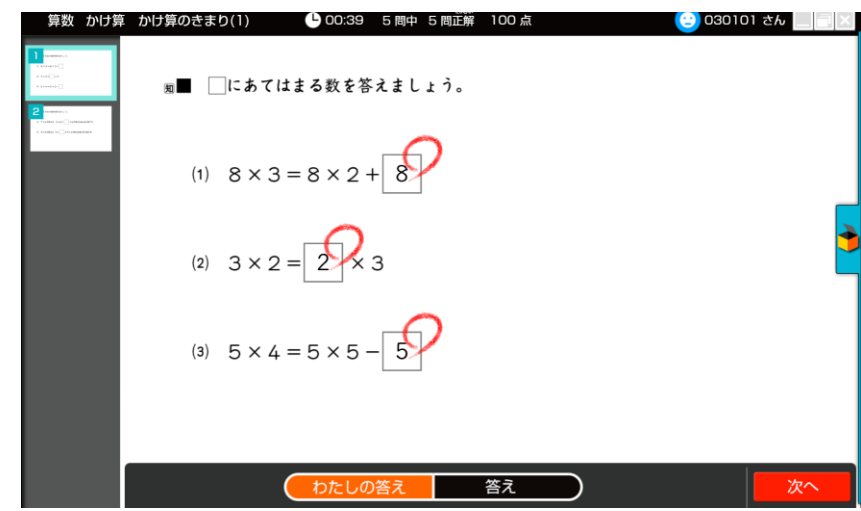

○答え ⇒ 模はん解答が 表 示されます。

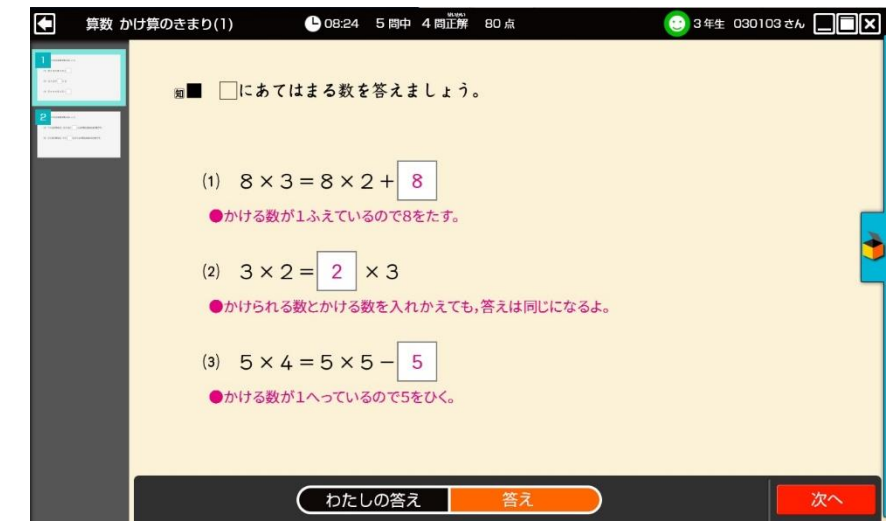

※模はん解答と異なる解答でも別解として正解になることがあります。 。<br>次へをタップすると,問題を 終 りょうします。

# ○もう一度とく

17 ページの結果発 表 の画面で「もう一度とく!」をえらぶと,模はん解答を見る前に, まちがえた問題をときなおすことができます。<br>まちがえた問題をときなおすことができます。

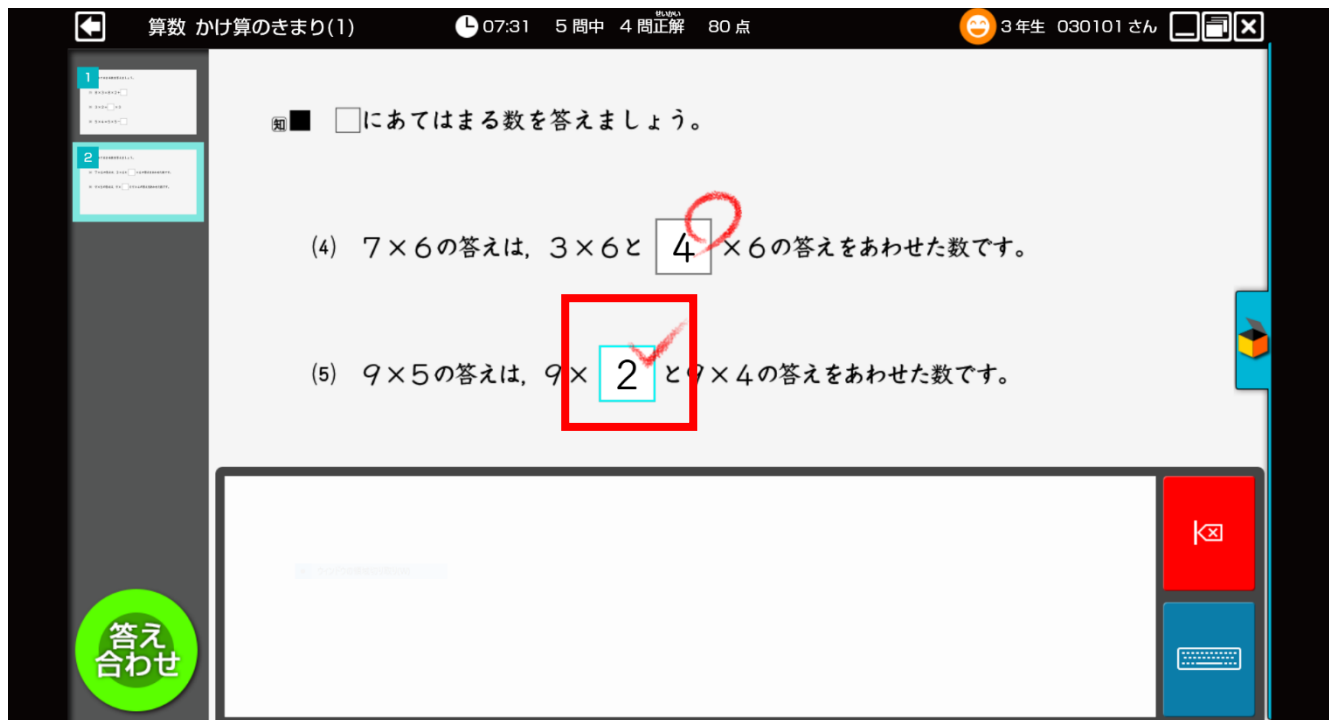

ときなおしたい問題の解答らんをタップすると,もう一度解答することができます。

#### **○動作に必要な環境**

保護者の方へ

#### **■インストール版**

・対応 OS:Windows8.1/10 ※ローカル端末へのインストールが必要です。 初回ログイン時や学習結果の送受信,先生から配布されたプリントの受信,問題の更新, 解説コンテンツのご利用にはインターネット接続が必要です。初回ログイン後の再ログイ ンやログインせずに使用する場合には,オフライン環境でのご利用も可能です。

#### **■Web 配信版**

- 対応 OS: Windows8.1/10, iOS10 以降推奨, Android6.0 以降推奨
- 対応ブラウザ: Internet Explorer11/Microsoft Edge/Safari/Google Chrome ※ブラウザは最新版に対応 ※常時オンライン環境が必要です。

#### **○著作権について**

1.この教材に収録されている内容の著作権は,東京書籍株式会社および権利を有する第三 者に帰属します。

2.東京書籍は,ご契約をいただいた教育委員会・学校と,契約対象の学校に就学する児童 または生徒に対し,公教育を目的としての使用に限り,学校および家庭内において,このデ ータの使用を許可します。

3.この教材の収録内容は,前項により許諾された以外の目的,方法による使用はできませ ん。

特に次の使用は,厳しく禁止しております。

・本データの全部または一部を,翻訳,翻案,出版,販売,送信(ご契約いただいた教育委 員会・学校またはご家庭のネットワークから外部への送信),貸与,讓渡,配布,教育利用 以外の複製を行うことなど,東京書籍および第三者の権利を侵害する 一切の行為。

4.この教材の収録内容を利用するエンドユーザーが,前項 2.3.の内容に違反したことが 判明し,催告後も是正されない場合には,ご契約をいただいた教育委員会・学校またはご家 庭の,その後の利用を停止するとともに,データの複製物を消去および破棄していただきま す。

2020 年 4 月

東京書籍株式会社 教育文化局 ユーザーサポート係 E-mail:soft@tokyo-shoseki.co.jp